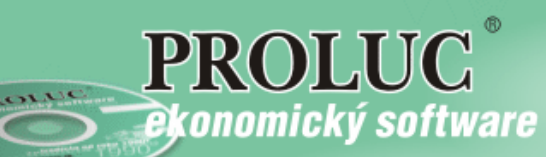

# DEFINOVANIE STĹPCOV ÚČTOVNÝ DENNÍK

návod

## **OBSAH**

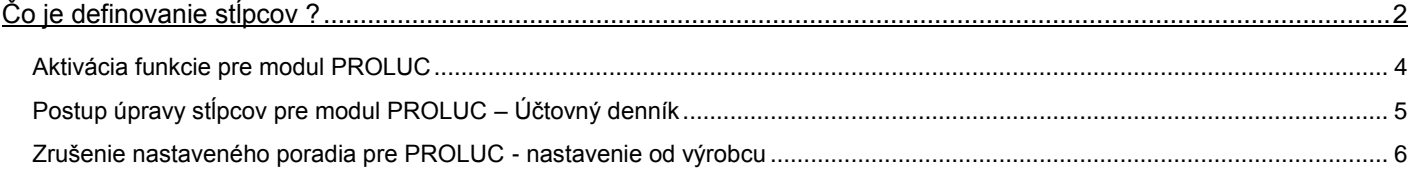

# <span id="page-1-0"></span>**Čo je definovanie stĺpcov ?**

Funkcia definovania stĺpcov je určená pre užívateľov, ktorí aktívne využívajú program a jednoduchou úpravou si program prispôsobia podľa svojich požiadaviek.

Program štandardne poskytuje pri prezeraní jednotlivé údaje v stĺpcoch. Základné zobrazené údaje ako: poradie, šírka, formát zobrazenia, popisy políčok sú dané v programe a ich zmena sa dá vykonať len cez samostatnú funkciu.

Definovanie je jednoduché, intuitívne a skúsenému užívateľovi nezaberie viac ako niekoľko minút.

Firmy s viacerými užívateľmi (sieťové verzie) môžu využiť po úprave stĺpcov uloženie takejto úpravy pre všetkých užívateľov alebo pre všetky spracovávané firmy (napríklad výhoda pre účtovné kancelárie alebo väčšia obchodná firma...).

## **Modul PROLUC – účtovný denník**

Funkcia definovania stĺpcov pre účtovný denník je určená pre užívateľov, ktorí aktívne využívajú program a jednoduchou úpravou si program prispôsobia podľa svojich požiadaviek. A tak si môžu ešte viac sprehľadniť prácu priamo v účtovnom denníku.

Definovanie je jednoduché, intuitívne a aj málo skúsenému užívateľovi nezaberie viac ako niekoľko minút.

V účtovník si tak môže lepšie prispôsobiť stĺpce podľa druhu firmy, druhov firiem, ktoré účtuje (s dph, bez dph) alebo či chce účtovník vidieť všetky poznámky a pod.

## **Účtovník si tak môže nechať na obrazovke len dôležité stĺpce.**

### Príklady

Obr. príklad vzhľadu účtovného denníka, ak napr. nepoužívame zahraničné meny, akcie strediská...

Úpravou dosiahneme, že máme na obrazovke len nami používané stĺpce. A aj všetky 3 poznámky...

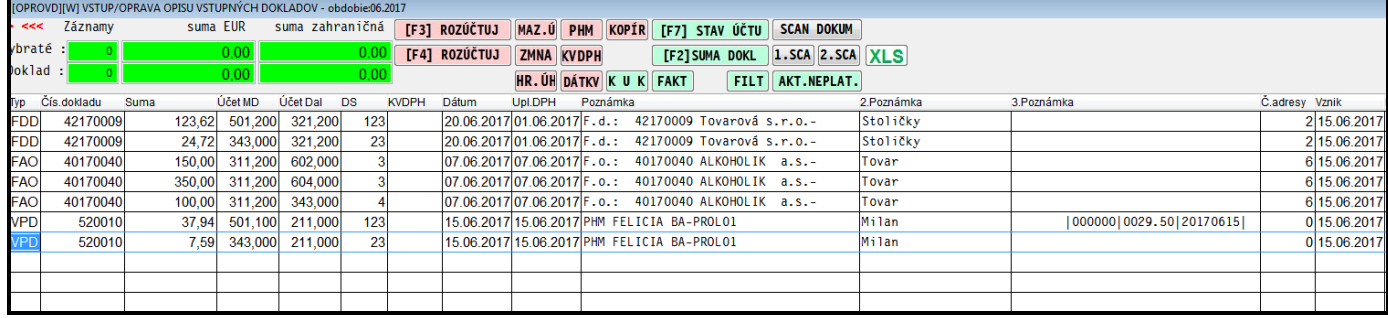

Obr. príklad, kedy nám stačí jedna poznámka bez akcie a strediska a chceme vidieť aj IC DPH príslušnej adresy. Takto môţeme zobraziť informatívne **akýkoļvek údaj z adresára príslušnej firmy**.

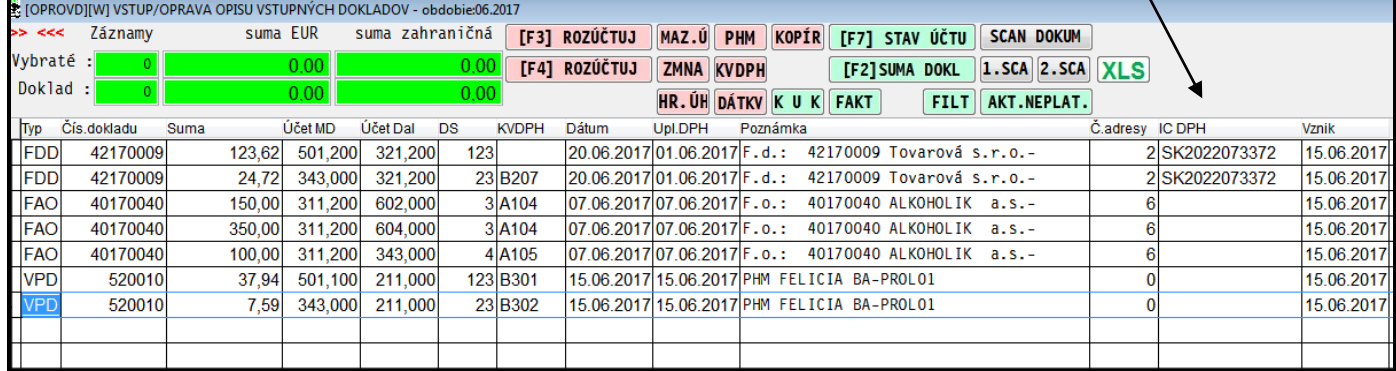

Obr. príklad, ak chceme vidieť aj názvy hlavne analytických účtov, účtovník môže informatívne vidieť aj názov účtu....:) Účtovník už nemusí pátrať v pamäti alebo otvárať záznam cez opravu alebo "behať" do účtovného rozvrhu...

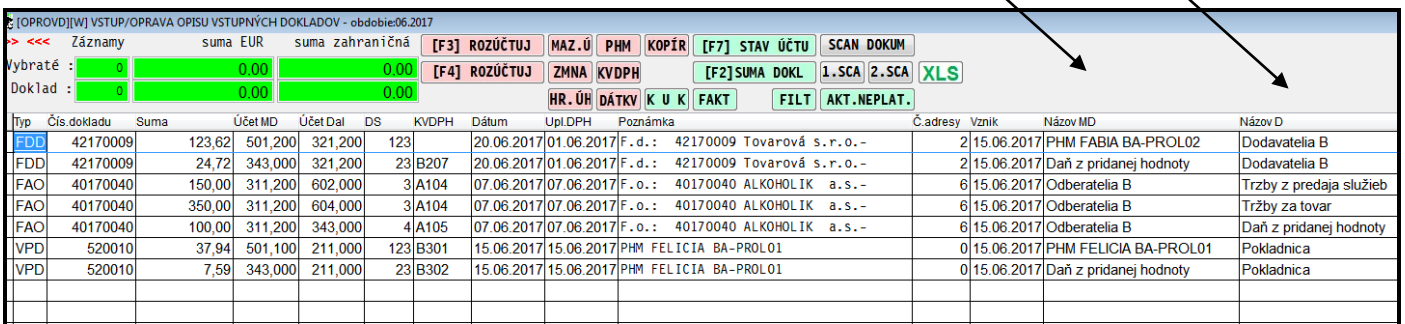

## <span id="page-3-0"></span>**Aktivácia funkcie pre modul PROLUC**

Štandardne je funkcia privilégiami "blokovaná". Je to ochrana, aby vo väčšej firme úpravu nemohol ani omylom vykonať "nezodpovedný" pracovník.

- Vstup do funkcie si užívateľ musí aktivovať.
- · V module PROLGE v časti UŽÍVATELIA na prístupový kód a na **modul PROLUC** treba nastaviť parameter **č. 88 na hodnotu N** (hodnotu meníme double clickom alebo Enterom)

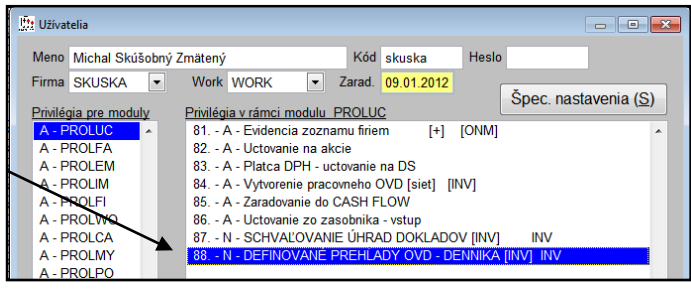

## <span id="page-4-0"></span>**Postup úpravy stĺpcov pre modul PROLUC – Účtovný denník**

Spustite voľbu v PROLUC / SPRACOVANIE / X-ŠPECIÁLNE FUNKCIE a voľbu: **DEFINOVANIE STĹPCOV-PREHĻADY.**

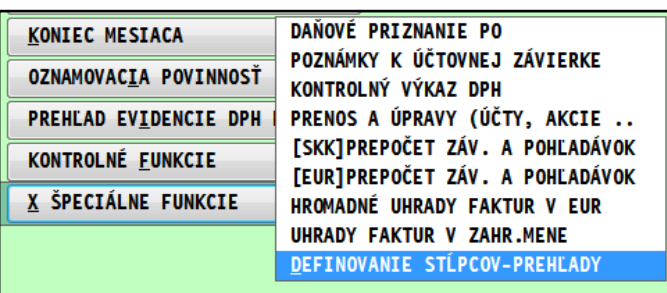

## Zvoľte **PRIPRAVA VLASTNÝCH PREHĻADOV**

[EMSPEC61][PRIV:88][SPUS:0059] VYTVÁRANIE PREHĽADOV PRÍPRAVA VLASTNÝCH PREHĽADOV **NASTAVENIE OD VÝROBCU NÁVOD PDF** 

V položke "Čo nastaviť" si vyberte agendu na úpravu a potvrdíte cez ÁNO:

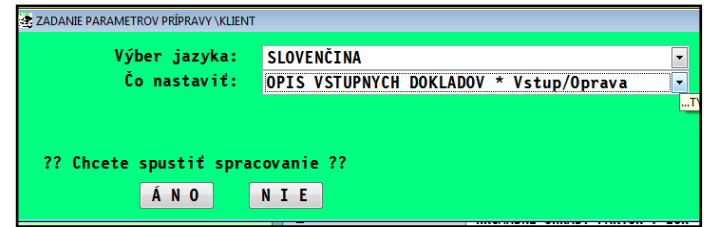

#### **Doporučený postup vytvorenia prehļadov.**

- 1. najprv si v definovaní zvoľte poradie stĺpcov, ktoré Vám najviac vyhovuje (upravíte opravou poradového čísla)
- 2. po uložení prehľadu si poradie skontrolujte už v programe.

Až budete mať "odsúhlasené" poradie, potom si môžete prípadne upraviť aj formáty (počet celých čísiel, počet desatinných, šírky textových stĺpcov).

Dostanete sa do definovania zoznamu údajov.

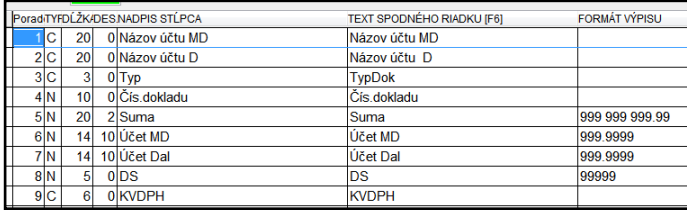

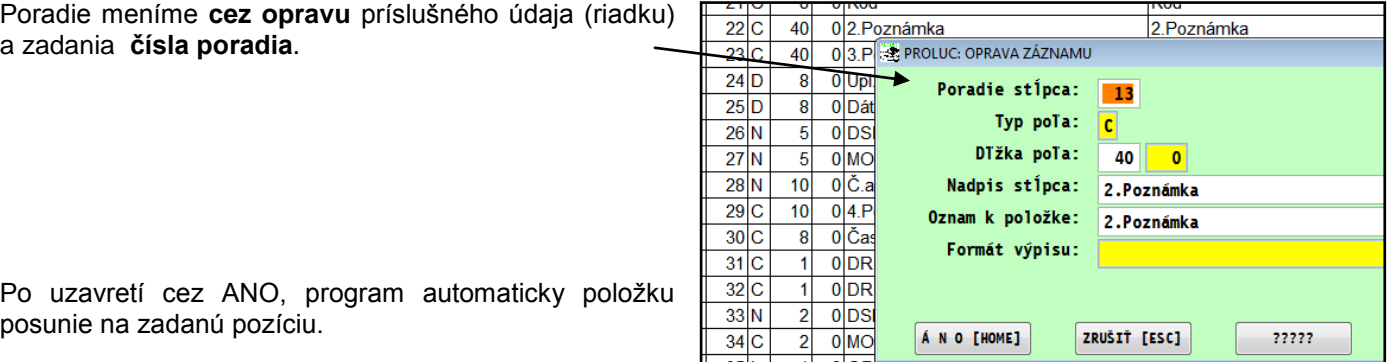

### Ostatné **automaticky** "prečísluje" v poradí.

Ak máte pripravené poradie stĺpcov, po opustení tejto časti cez ESC, Vás program vždy vyzve na uloženie súboru, nastavenia.

#### **Kde uložiť:**

- **Vlastný** -len pre seba, predvolené, doporučené.
- **•** Celá firma- pre užívateľov nastavenej firmy
- Všetky firmy pre všetkých užívateľov vo všetkých firmách (ak máme multiverziu)

Zápis, uloženie súboru vykonáte cez ÁNO.

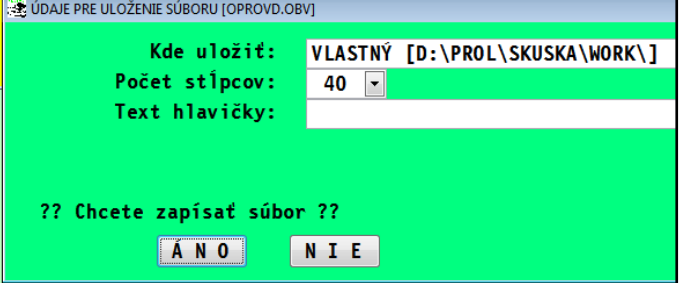

Následne si môžete skontrolovať Váš prehľad. V prípade akejkoľvek zmeny môžete prejsť znova do definovania kde máte uložený posledný stav a vykonať úpravy a potom následne po opustení definovania znova uložiť stav.

## <span id="page-5-0"></span>**Zrušenie nastaveného poradia pre PROLUC - nastavenie od výrobcu**

Ak zrušíte Váš definovaný prehľad, program si nastaví svoje základné prehľady.

Stačí vybrať voľbu **NESTAVENIE OD VYROBCU**

Následne v "Aký prehľad zrušiť"" si vyberiete zo zoznamu, aký definovaný prehľad požadujete zrušiť a potvrdíte

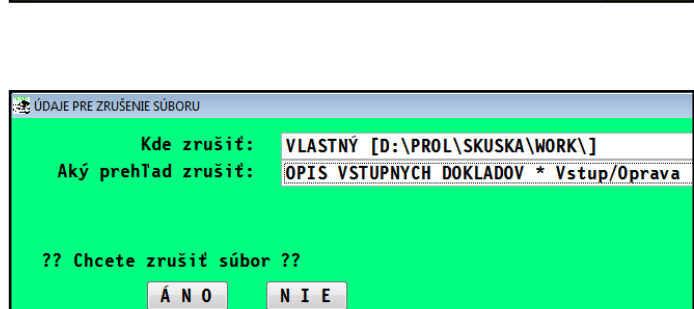

[EMSPEC61][PRIV:88][SPUS:0059] VYTVÁRANIE PREHĽADOV

PRÍPRAVA VLASTNÝCH PREHĽADOV

**NASTAVENIE OD VÝROBCU** 

**NÁVOD PDF** 

Dá sa zvoliť, kde (komu ) sa má nastavenie zrušiť: vlastný (iba pre seba), celá firma (všetkým užívateľov v nastavenej firme), všetky firmy (vš. užívateľom vo všetkých firmách), všetky umiestnenia – všetko naraz.

Návod: Definovanie stĺpcov: INFOPRO s.r.o. Dátum aktualizácie: **20. júna 2017**